# **Unlimited Huawei USB Modem** E3372h-153

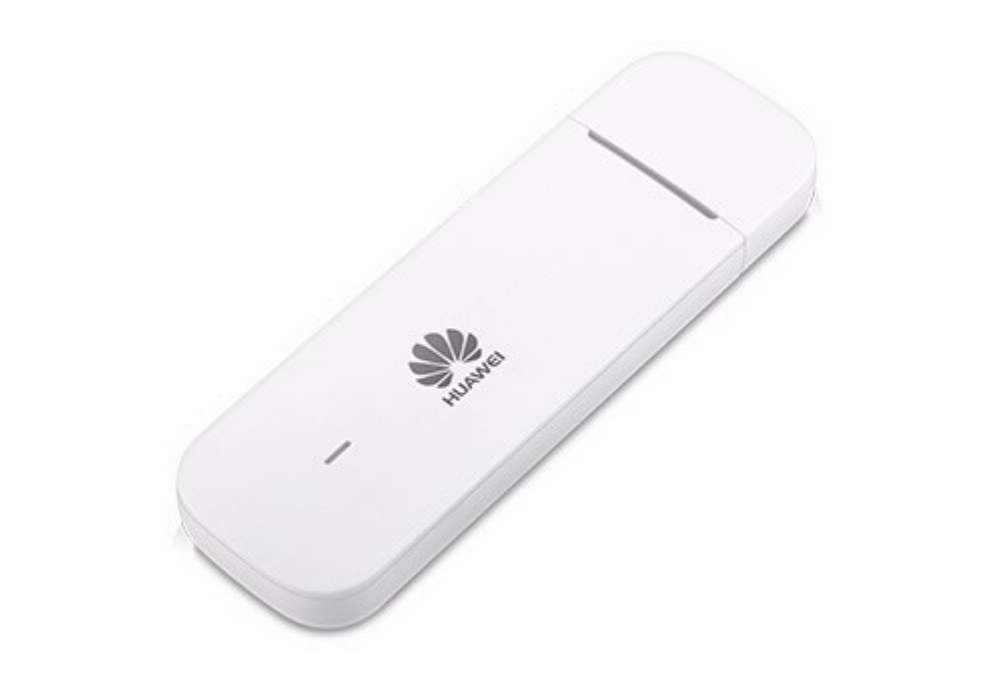

# **Mise à jour du firmware du modem USB Huawei E3372h-153**

## **Instructions pour la mise à jour du firmware sous Windows (Microsoft)**

- 1. Insérez le modem USB dans un port USB de votre ordinateur portable Windows.
- 2. Exécutez le fichier **E3372h-153\_UPDATE\_21.329.63.01.103.exe** pour lancer l'assistant de mise à jour et cliquez sur le bouton «**Start**».

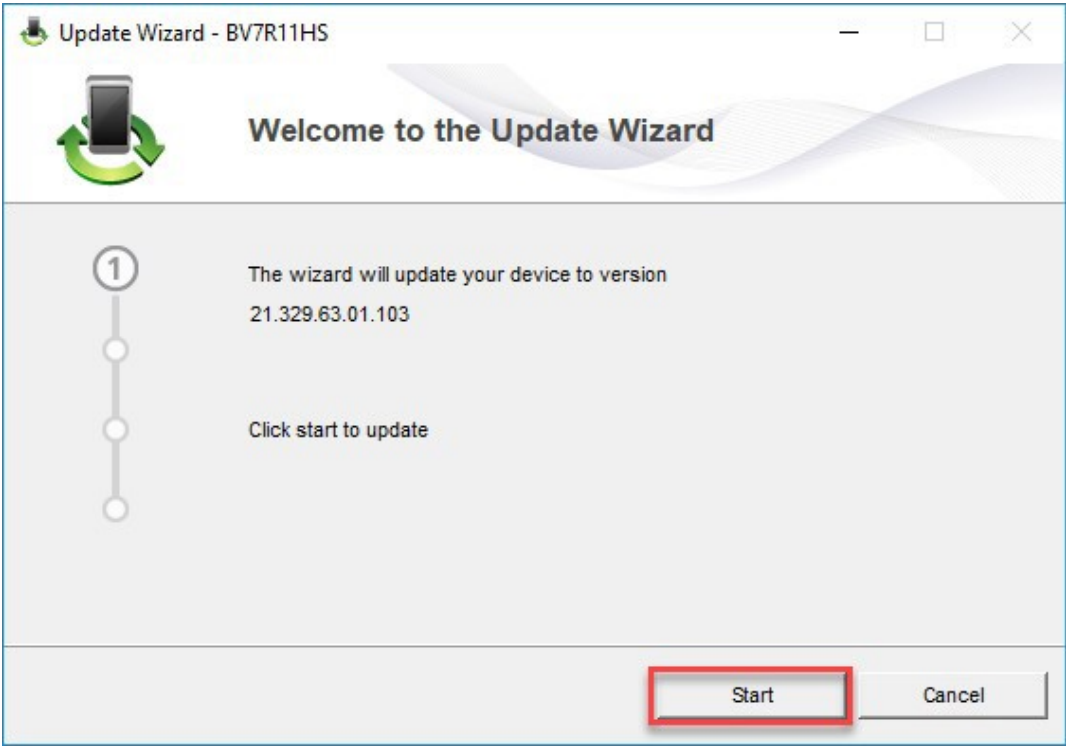

#### 3. Le nouveau firmware va maintenant être actualisé.

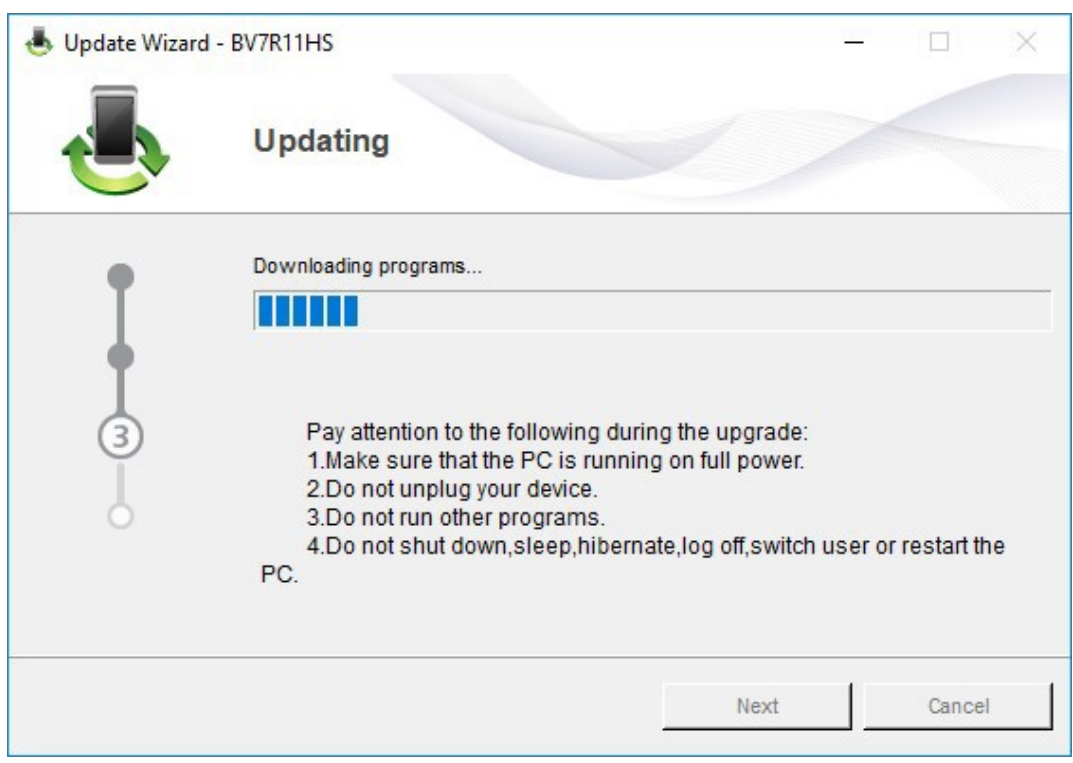

4. Quittez la mise à jour en cliquant sur «**Finish**».

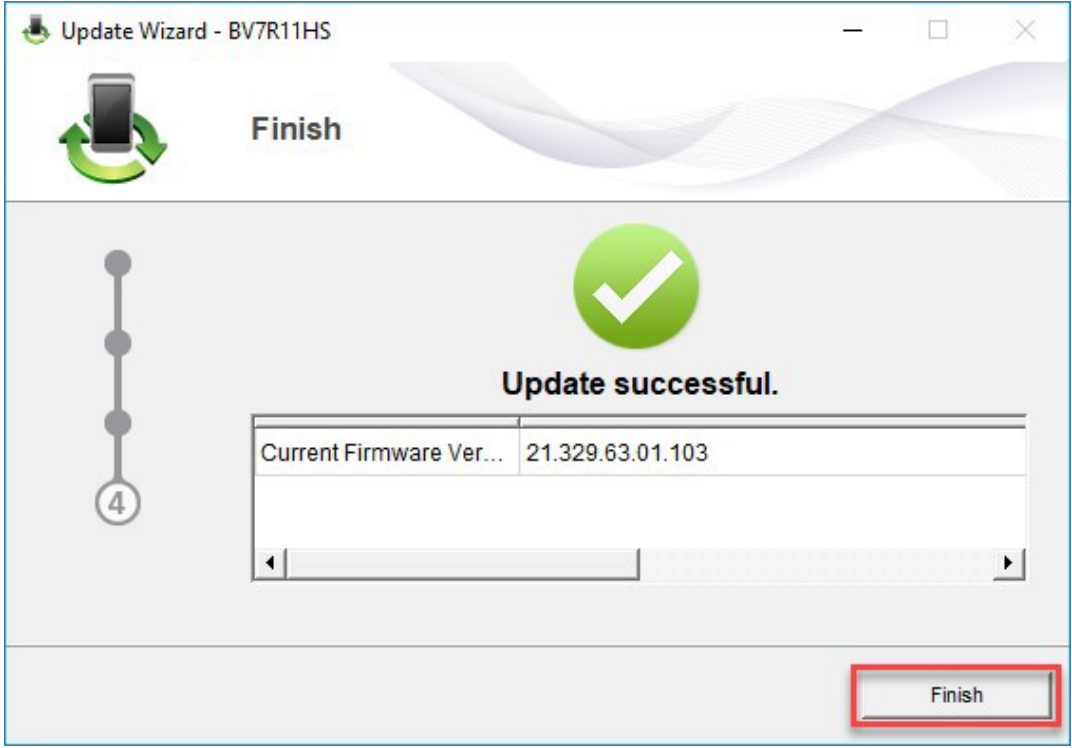

5. Vous pouvez désormais utiliser le modem USB comme d'habitude en profitant de nouvelles fonctionnalités et de la mise à jour de sécurité.

## **Instructions pour la mise à jour du firmware sous MacOS (Apple)**

- 1. Insérez le modem USB dans un port USB de votre ordinateur portable Mac.
- 2. Copiez le fichier **Firmware\_Update\_21.329.63.01.103.zip** sur votre bureau et double-cliquez dessus pour le dézipper.

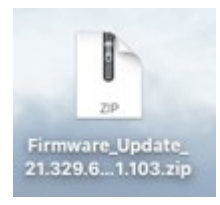

3. Double-cliquez ensuite sur le fichier dézippé **Firmware\_Update\_21.329.63.01.103.app** pour lancer l'assistant du firmware.

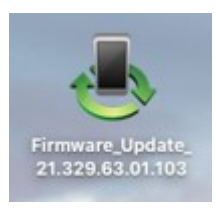

4. Cliquez sur le bouton **«Start»** pour lancer la mise à jour.

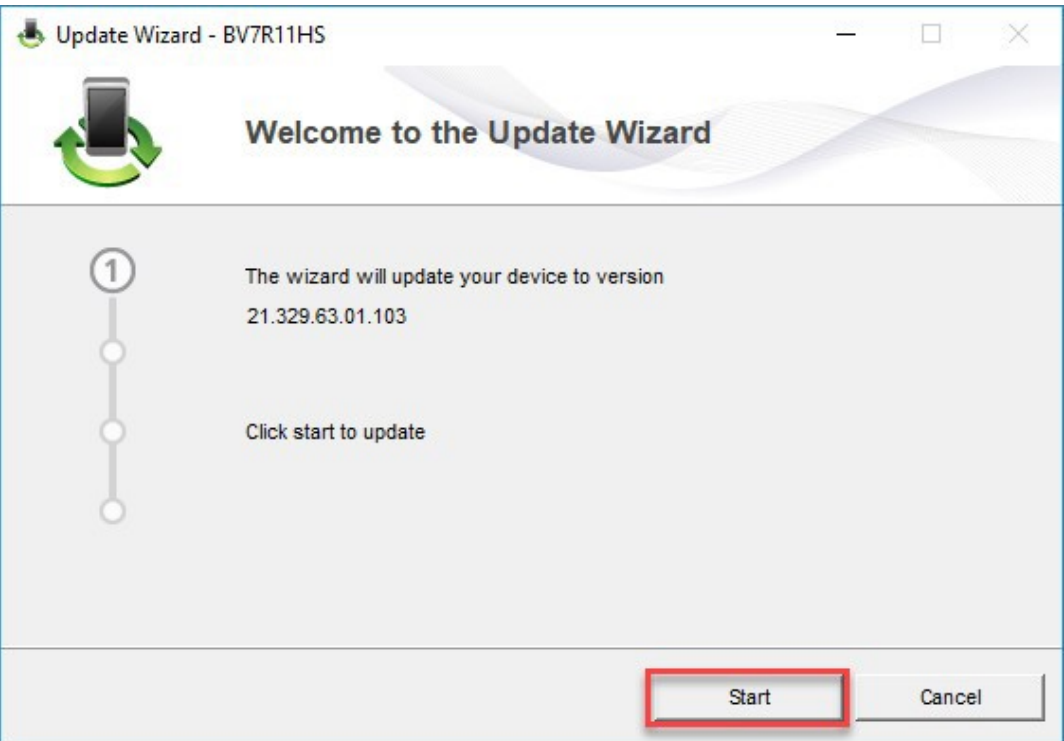

5. Le nouveau firmware va maintenant être actualisé.

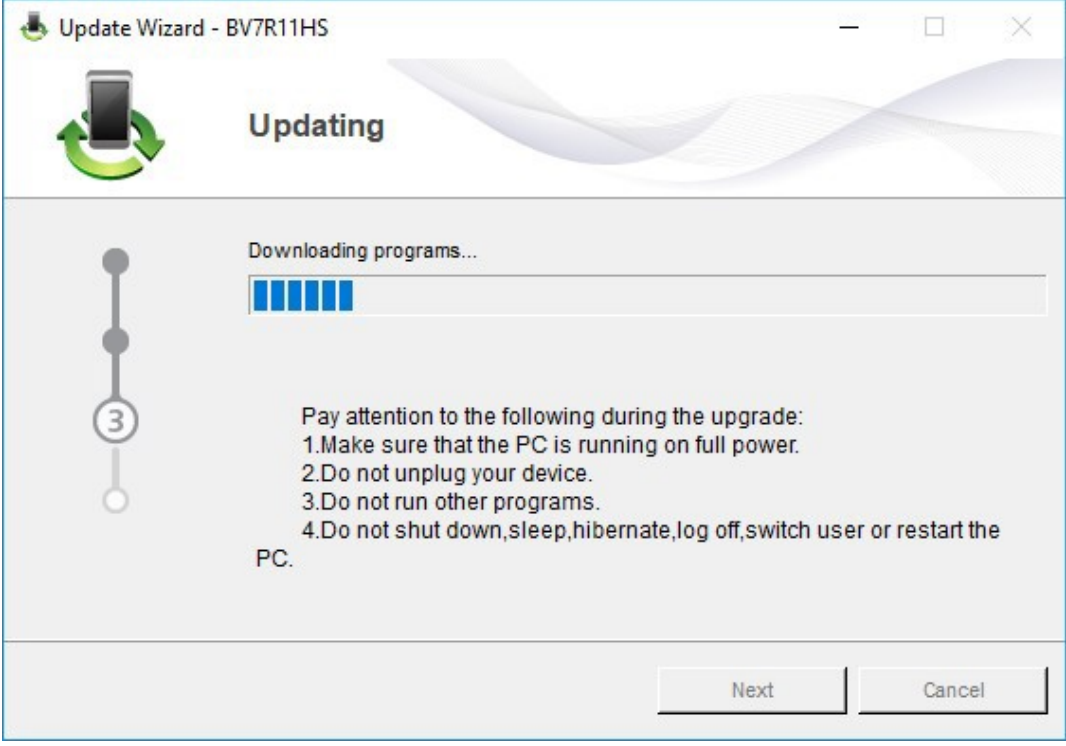

#### 6. Quittez la mise à jour en cliquant sur «**Finish**».

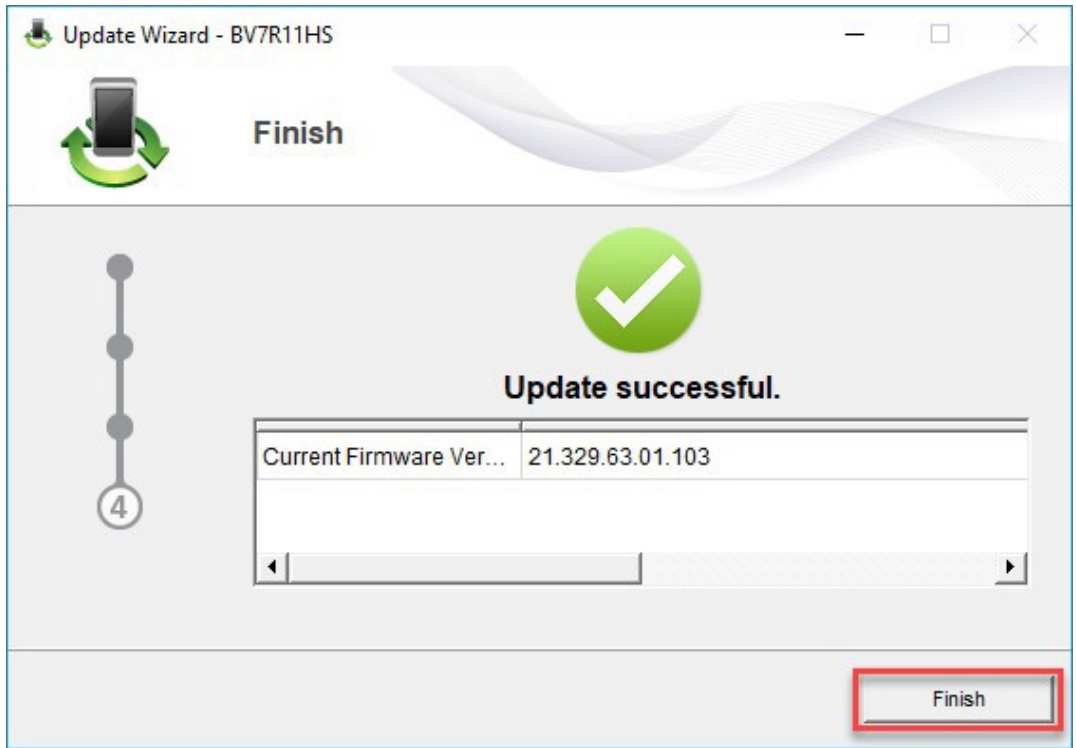

7. Vous pouvez désormais utiliser le modem USB comme d'habitude en profitant de nouvelles fonctionnalités et de la mise à jour de sécurité.